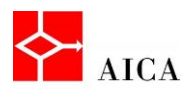

l,

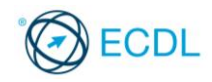

Manuale ECDL Full Standard

Ξ

# Modulo Word Processing

Introduzione a Word 2013

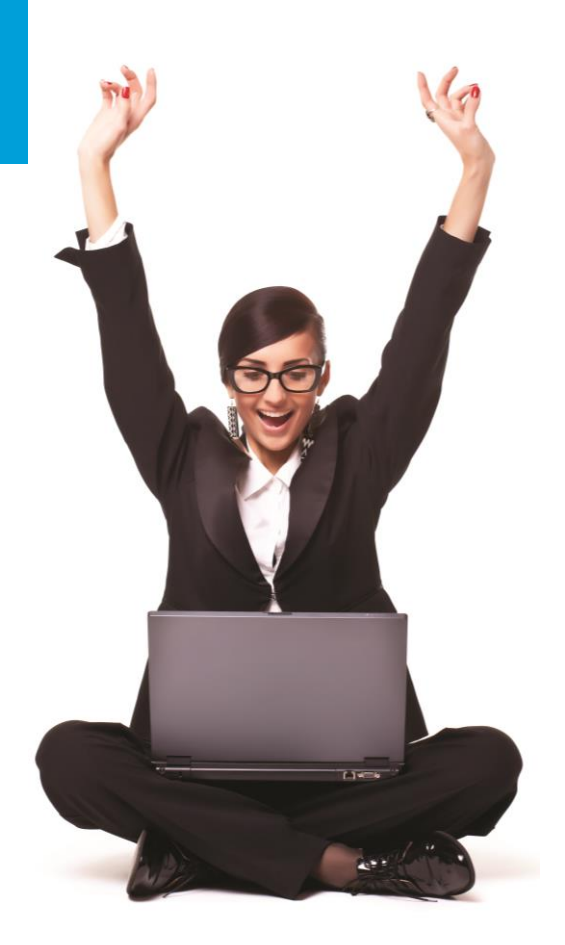

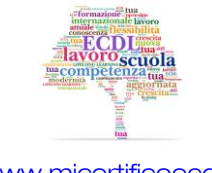

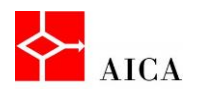

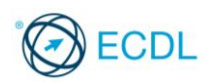

1

# Capitolo 1 – Introduzione a Word 2013

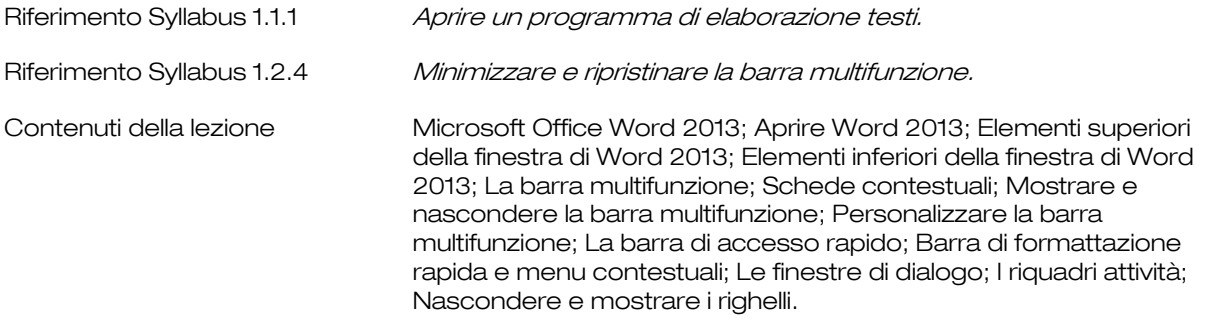

#### Microsoft Office Word 2013

Microsoft Office Word 2013 è un'applicazione di elaborazione testi (word processing), che consente di creare, modificare e salvare documenti di ogni tipo, come lettere e promemoria.

Scrivendo, è possibile scegliere fra una gran varietà di tipologie di caratteri e utilizzare funzionalità che consentono di dare al documento l'aspetto grafico desiderato.

La versatilità del prodotto permette di variare la struttura del documento generato, mediante l'inserimento di immagini, tabelle e grafici.

# Aprire Word 2013

Word 2013, come tutti i programmi, può essere attivato da un collegamento sul desktop (se esistente) oppure dal menu Start sulla barra delle applicazioni.

In questo secondo caso occorre Fare clic sul pulsante Start, posizionare il puntatore del mouse su Tutti i programmi, e cliccare sulla cartella di Microsoft Office e scegliere nella lista dei programmi Microsoft Word 2013.

All'attivazione si presenta inizialmente la schermata del copyright, seguita dalla finestra dell'applicazione.

# Elementi superiori della finestra di Word 2013

La finestra di Word è costituita da alcuni componenti principali:

La **barra titolo**, collocata nella parte superiore della finestra, visualizza il nome del documento corrente e dell'applicazione.

La **barra di accesso rapido**, situata a sinistra della barra titolo, visualizza gli strumenti con i comandi di uso più frequente come Salva, Annulla e Ripristina.

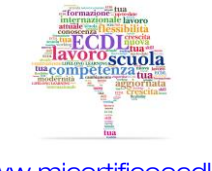

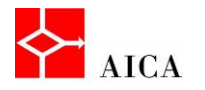

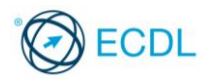

Immediatamente sotto è presente la scheda File che realizza la cosiddetta Visualizzazione backstage che contiene i comandi per lavorare con il documento nel suo complesso come Apri, Salva con nome o Stampa.

La barra multifunzione, detta anche nastro, situata sotto la barra titolo, contiene un gruppo di schede, ciascuna delle quali, a sua volta, contiene un set di strumenti coerenti con l'attività indicata dal nome della scheda. Puntando il mouse su ciascuno strumento, se ne visualizza la descrizione.

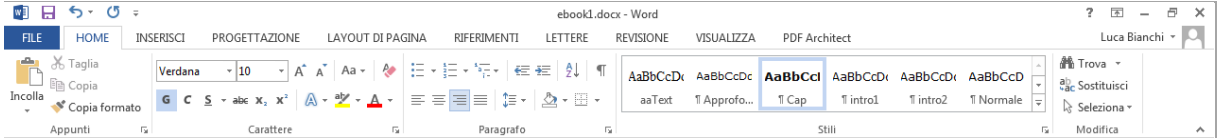

# Elementi inferiori della finestra di Word 2013

L'area principale della finestra è riservata alla visualizzazione e modifica del documento e comprende anche il righello verticale e le eventuali barre di scorrimento.

Nella parte inferiore della finestra, è collocata la barra di stato che fornisce varie informazioni sul documento.

La barra di stato contiene anche i pulsanti di Visualizzazione, che consentono di modificare la modalità di visualizzazione del documento e lo strumento di Zoom che, a sua volta, consente di variare l'ingrandimento del documento.

#### La barra multifunzione

La barra multifunzione ha lo scopo di rendere maggiormente visibili e più facilmente individuabili gli strumenti disponibili, nel momento in cui si rendono necessari.

E' costituita da una serie di schede che identificano una funzionalità, ogni scheda contiene i propri strumenti e pulsanti, organizzati in gruppi.

Alcuni strumenti sono identificati da un pulsante di dimensioni maggiori rispetto agli altri poiché i comandi che eseguono sono ritenuti di utilizzo più frequente.

Mantenendo il puntatore del mouse su uno strumento, viene visualizzata la descrizione del relativo comando.

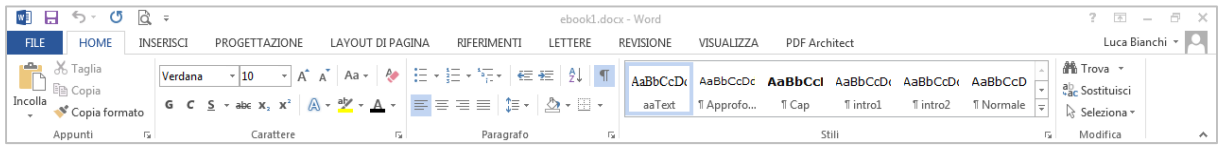

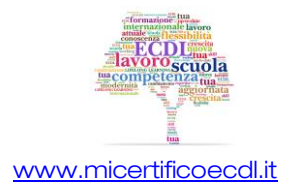

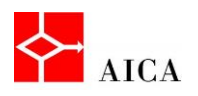

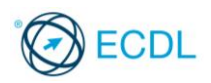

#### Schede contestuali

La barra multifunzione può visualizzare anche una serie di schede contestuali sulla base dell'oggetto attivo in un particolare momento.

Ad esempio, selezionando un'immagine inserita nel documento, sulla barra multifunzione compare la scheda Strumenti immagine che, a sua volta, contiene la scheda Formato.

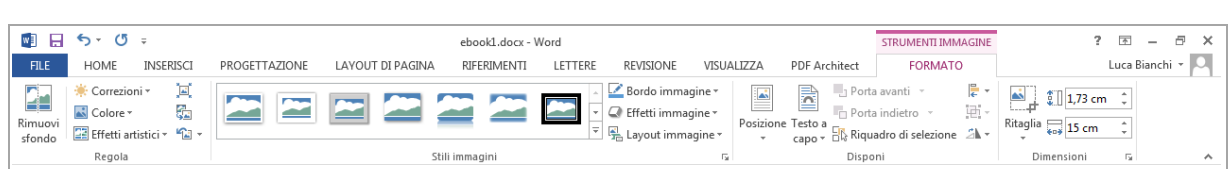

3

# Mostrare e nascondere la barra multifunzione

La barra multifunzione può essere nascosta, con l'intento di aumentare lo spazio disponibile alla visualizzazione del documento. Per nasconderla occorre posizionare il puntatore su una delle schede, fare clic con il tasto destro del mouse, e selezionare il comando Comprimi barra multifunzione.

In questa situazione la barra multifunzione è ancora utilizzabile. Facendo clic sul nome di una scheda si determina la visualizzazione temporanea della barra stessa che viene nuovamente nascosta quando si fa clic sul documento.

Per ripristinare la visualizzazione permanente della barra è necessario ripetere la procedura usata per nasconderla.

#### APPROFONDIMENTO

La barra multifunzione può essere nascosta rapidamente facendo doppio clic sul nome della scheda attiva. Ripetendo l'operazione la barra viene nuovamente visualizzata. È anche possibile utilizzare la combinazione di tasti [Ctrl+F1] sia per nascondere che per visualizzare la barra.

#### Personalizzare la barra multifunzione

Le schede della barra multifunzione possono essere personalizzate agevolmente da qualsiasi utente, senza avvalersi della programmazione.

Per personalizzare i comandi elencati nella barra multifunzione, occorre accedere dalla scheda File al comando Opzioni.

Nella sezione Personalizzazione barra multifunzione è possibile scegliere i comandi da aggiungere o rimuovere dalla barra.

# APPROFONDIMENTO

Le personalizzazioni degli utenti, sia quelle della barra multifunzione che quelle della barra di accesso rapido, possono essere esportate come un unico file di interfaccia utente di Office.

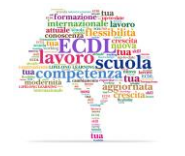

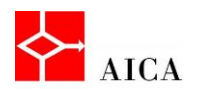

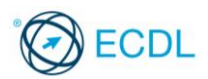

#### La barra di accesso rapido

La barra di accesso rapido può essere personalizzata agevolmente dagli utenti, senza avvalersi della programmazione.

Per personalizzare i comandi elencati nella barra di accesso rapido, occorre accedere dalla scheda File al comando Opzioni.

Nella sezione Barra di accesso rapido è possibile scegliere i comandi da aggiungere o rimuovere dalla barra.

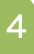

#### APPROFONDIMENTO

Dopo l'installazione, la barra di accesso rapido contiene solo gli strumenti Salva, Annulla e Ripristina ma in qualsiasi momento è possibile personalizzarla per contenere gli strumenti più utili all'attività svolta.

È possibile inserire sulla barra qualsiasi comando, sia che faccia parte di un gruppo della barra multifunzione standard, sia un comando di una scheda contestuale o anche una propria macro scritta o registrata.

#### Barra di formattazione rapida e menu contestuali

Un ulteriore metodo alternativo per applicare un comando all'elemento selezionato è l'utilizzo del menu contestuale (o di scelta rapida).

Poiché talvolta i menu di scelta rapida risultano inefficienti, Word 2013 mette a disposizione la barra di formattazione rapida.

Questa barra, a differenza dei menu contestuali, rimane visibile anche dopo l'utilizzo di uno dei suoi comandi e scompare facendo clic nel documento.

La barra di formattazione rapida appare selezionando del testo. Facendo invece clic con il tasto destro del mouse su un oggetto o testo essa appare sopra il menu contestuale.

# Le finestre di dialogo

Le finestre di dialogo riuniscono in un'unica finestra diverse opzioni tra loro correlate.

Sono attivabili facendo clic sui pulsanti rappresentati da una freccia presenti nell'angolo inferiore destro di alcuni gruppi nelle diverse schede della barra multifunzione.

Ad esempio, facendo clic sul pulsante presente nel gruppo Paragrafo della scheda Home, si apre l'omonima finestra di dialogo.

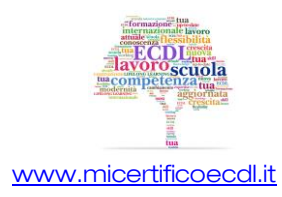

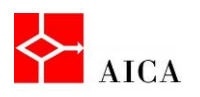

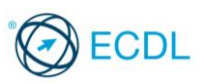

# I riquadri attività

I riquadri attività sono finestre mobili che possono essere posizionate a piacere sulla finestra dell'applicazione e ancorati al lato destro o sinistro della finestra.

I riquadri attività sono generalmente opzionali e la loro visualizzazione è legata alla richiesta di esecuzione di un preciso comando.

Non esiste un metodo comune per aprire i riquadri attività, ma soprattutto è possibile aprire più di un riquadro attività contemporaneamente.

Per chiudere un riquadro attività si fa clic sul pulsante Chiudi.

#### Visualizzare I righelli

I righelli orizzontale e verticale sono un funzionale strumento di allineamento testo, immagini, tabelle e altri elementi inclusi in un documento. Mediante l'uso del righello è possibile impostare rientri, tabulazioni e margini del documento.

Per visualizzare i righelli cliccare sulla barra Visualizza e selezionare, nella sezione Mostra, l'opzione Righello.

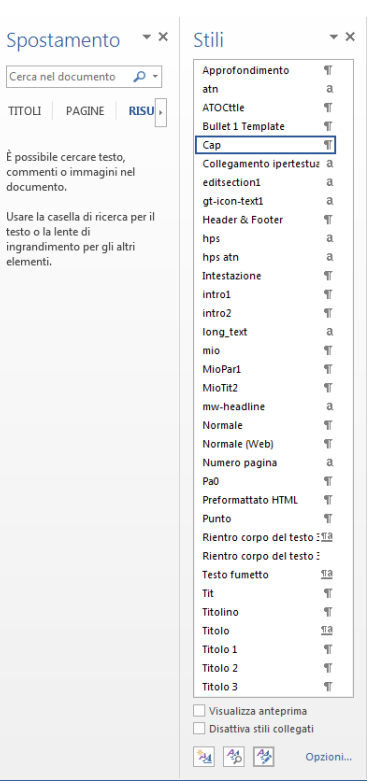

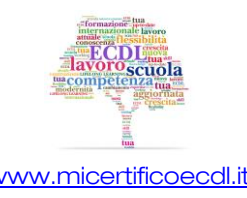